# Save As, Ordered & Unordered Lists Unit 3

## Using the Save as command to duplicate webpages

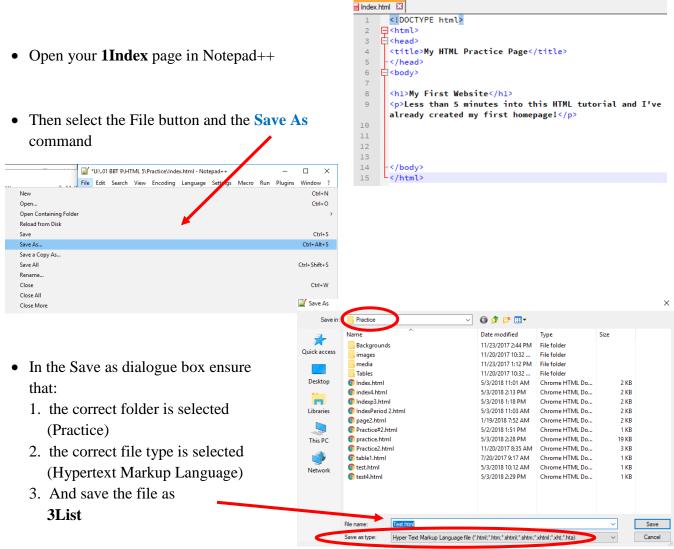

- Now select file open and open your 3List file.
- Now you have 2 files open on your Notepad++. Where you started with just 1 file, now you have 2 identical files. You can use this process to quickly create additional copies of a webpage without coding from scratch.

This will be useful when you need to create more than one page.

The content of this activity will be placed in the <u>3List.html</u> page.

# Your Notepad++ page should look like this (all the code with the blue background below):

```
<!DOCTYPE html>
<html>
<head>
<title>Ordered and Unordered Lists</title>
</head>
<body>
<a href="1Index.html" >Back to Home Page </a> <br>
```

```
Save As, Ordered & Unordered Lists
<h1>Ordered and Unordered Lists</h1>
```

```
<a href="1Index.html">Back to Home Page </a> <br>br>
```

</body>

</html>

**NB:** we added 2 links to the 1Index page here as well (top and bottom of the page). Each page of your website should have at least 1 link back to the index page. Later we will look at how you can create links between pages as well.

### Unordered (un-numbered) List

To create an unordered list, use the  $\leq ul >$  element to define the list, and the  $\leq li >$  element for each list item. Enter this code above the closing body tag (</body>).

```
List item 1
List item 2
List item 3

Save your code and launch the website in Chrome.
```

Now **<u>change the code</u>** to include a level 1 heading and a level 2 subheading and all list items as level 4 text like this:

```
<h1> Unordered List</h1>
<h2> Title of list</h2>
<h4>
List item 1
List item 2
List item 3
</h4>
Save your code and launch the website in Chrome.
```

Can you remember how to put a colored horizontal rule on the page? (If not go back to the previous page) Place one horizontal rule between the unordered and ordered list activities here.

## **Ordered** (numbered) List

To create an ordered list, use the  $<\circ>>$  element to define the list, and the <1i>> element for each list item. Enter this code above the closing body tag (</body>).

```
    List item 1
    List item 2
    List item 3
    Col>
Please note that the  tag is the letters O and L (short for Ordered List).
```

Save As, Ordered & Unordered Lists

Now change the code to include a level 1 heading and a level 2 subheading and all list items as level 4 text like this:

<h1> Ordered List</h1> <h2> Title of list</h2> <h4> < 0 l >List item 1 List item 2 List item 3 </h4> </0|>

Save your code and launch the website in Chrome. What is the difference between what you typed and how the browser displays the text? What is the difference between the  $\langle ol \rangle$  and the  $\langle ul \rangle$ ?

#### **Ordered List or Unordered List?**

You may occasionally find yourself wondering which list is the best one to use. Here's some info you can use as a guide.

#### **Ordered Lists**

Ordered lists should be used for when the order is important. They should be used only in cases where, if you were to change the order, it would change the meaning.

For example, a list of step by step instructions should be placed in an ordered list if the order of the steps are important (i.e. the steps need to be carried out exactly in the same order that is presented in the list.

Another example could be a list ordered by ranking, such as a "top 10" list.

#### **\*Ordered List Activity**

Use a colored Horizontal Line to create a thematic break and then create a top 5 list for your Lists web page. Place it above the closing body tag, introduce it as Ordered List Activity. Use Heading level 1 for the introduction (List Activity), Heading 2 for the title of the list, and Heading 3 for the list items.

#### **Unordered Lists**

Unordered lists should be used whenever the order is *not* important. A grocery list is a typical example of an unordered list (as long as it doesn't matter which order you get each item).

#### \*Unordered List Activity (Do this below your Ordered List activity.

Use a colored Horizontal Line to create a thematic break and then create an unordered list for your Index web page. Place it above the closing body tag, introduce it as Unordered List Activity. Use Heading level 1 for the introduction (List Activity), Heading 2 for the title of the list, and Heading 3 for the list items.

Place a heavy horizontal rule below your unordered activity. This will create a good thematic break between this activity and the next.

\*Activity 3 check (the last 2 lists are displayed on your webpage): website has a colored horizontal rule, then an <h1> title, then a <h2> title, then a <h3>numbered list, then another colored horizontal rule, another <h1> title, another <h2> title and a <h3> bulleted list.

<u>Show your teacher your 2 horizontal rules, 2 h1 titles, 2 h3 titles numbered list and bulleted list and have them initial your Activity sheet at #7!</u>

Your web page should look something like the picture below:.

# **Ordered List Activity**

#### Favorite Musicians

Bruce Springsteen
 Queen
 Pink Floyd

# **Unordered List Activity**

#### Grocery List

- Pizza
- hot dogs
   hamburger
- hamburgers

Next Lesson: Attributes and Images.